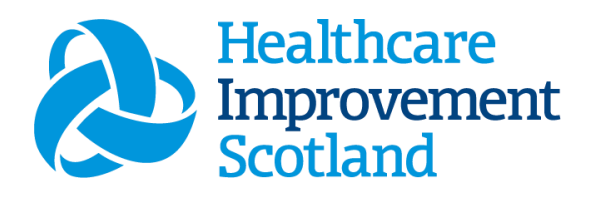

# Community Nursing (CN) Staffing Level Tool

User Guide

March 2024

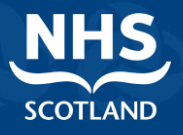

### **© Healthcare Improvement Scotland 2020 Published March 2024**

This document is licensed under the Creative Commons AttributionNoncommercial-NoDerivatives 4.0 International Licence. This allows for the copy and redistribution of this document as long as Healthcare Improvement Scotland is fully acknowledged and given credit. The material must not be remixed, transformed or built upon in any way. To view a copy of this licence, visit https://creativecommons.org/licenses/by-nc-nd/4.0/ **www.healthcareimprovementscotland.org** 

# Document Control  $V$ ersion  $|10$ Date Issued | March 2024 Author HSP Comments to his.hsp@nhs.scot

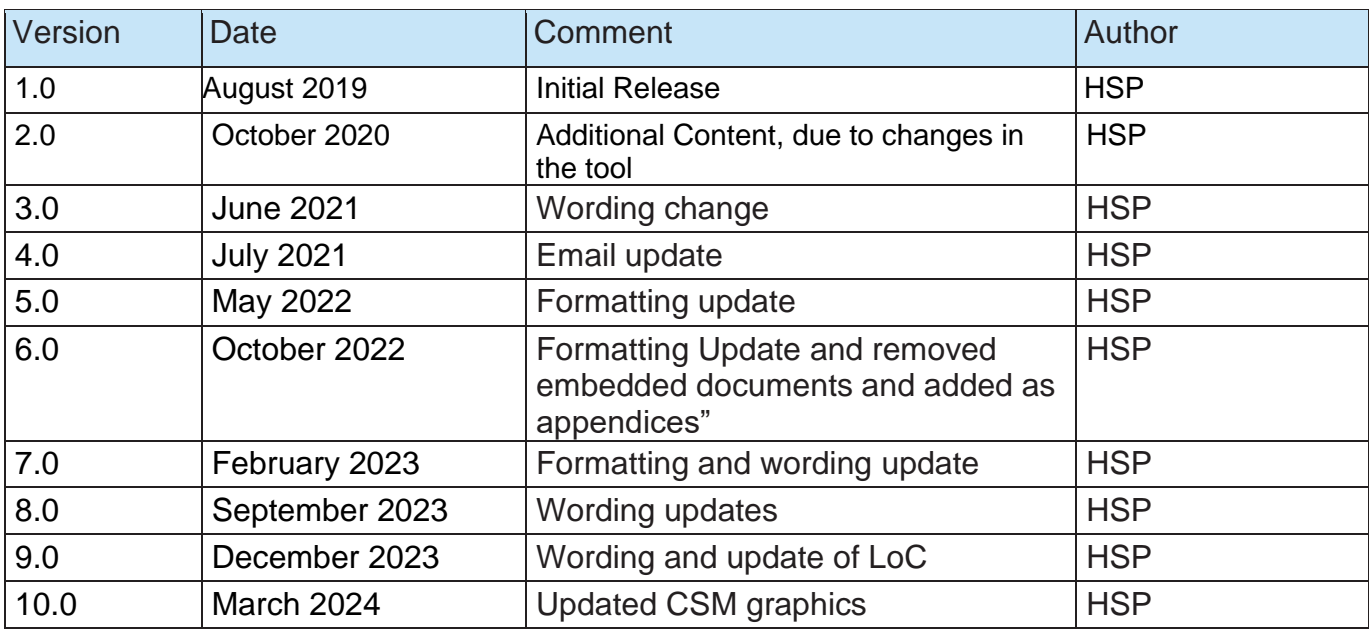

# Contents

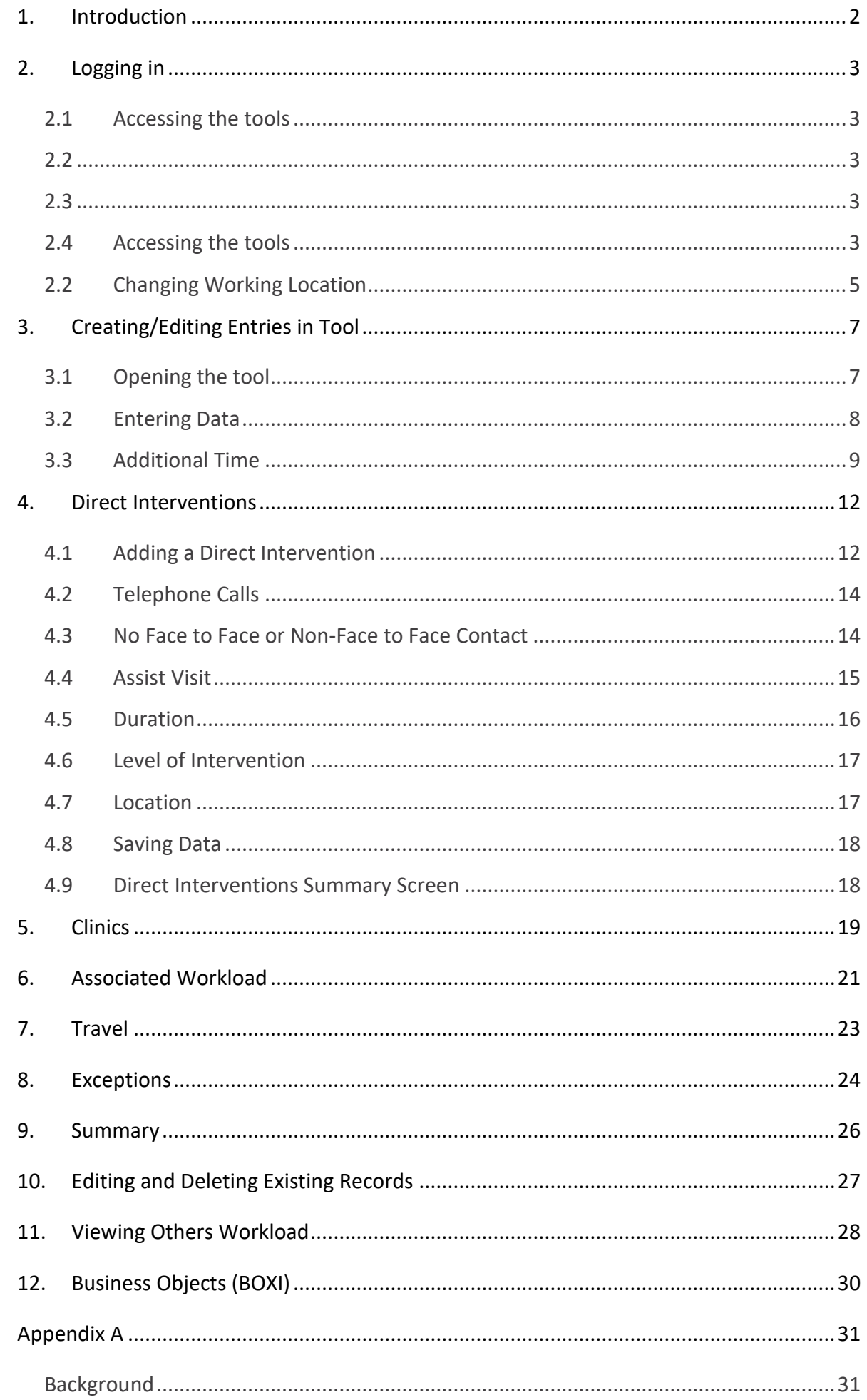

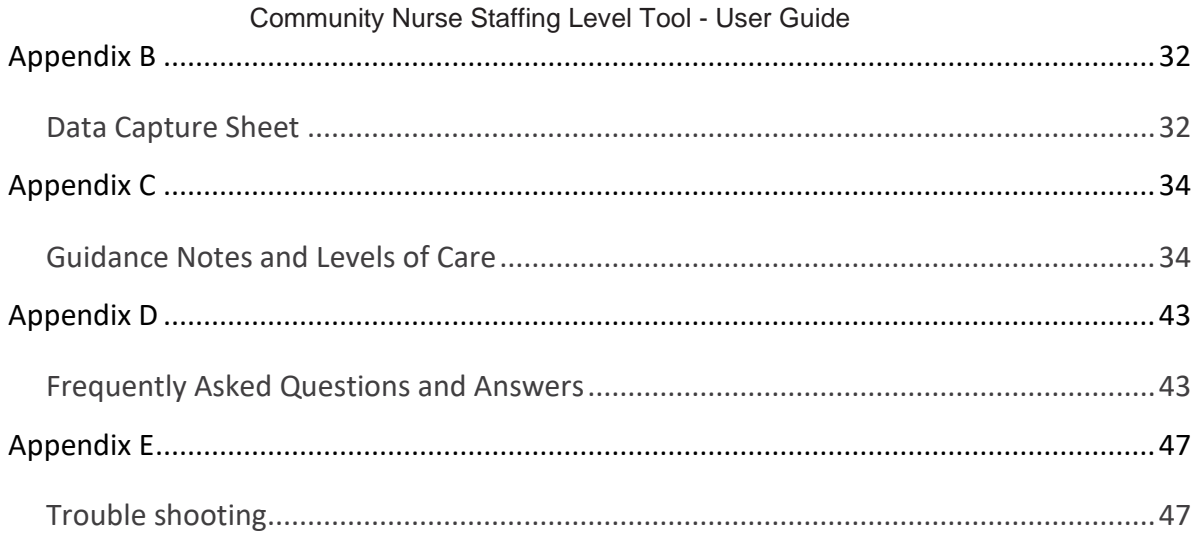

# <span id="page-5-0"></span>1. Introduction

The Community Nursing (CN) tool is designed to be used by District, Health Visiting, Public Health and School Nurses

It is set up to enable these Community Nursing staff to record information about all aspects of their work.

Each individual within a team enters their workload information into the tool on a daily basis for a specified time period. Collection periods can be chosen locally by boards; however, the national recommendation is that the tool is completed at least once a year for two consecutive weeks. It is run concurrently with two other tools, the [Professional Judgement](https://www.healthcareimprovementscotland.scot/improving-care/healthcare-staffing-programme/staffing-level-workload-tools-and-methodology/staffing-workload-toolkits/professional-judgement-tool/) tool and the [Quality Tool](https://www.healthcareimprovementscotland.scot/improving-care/healthcare-staffing-programme/staffing-level-workload-tools-and-methodology/staffing-workload-toolkits/quality-tool/) . The more frequently the tool is used the more valuable the data becomes as it can be used to identify trends/patterns, variability in workload and staffing needs, etc.

The tool collects workload information on:

- Direct Interventions (face to face and non- face to face) which is all patient related work including record keeping, liaison, communications, etc.
- Clinics
- Associated Work which includes general non-clinical workload such as clerical, administration, cleaning, stocking, errands, meetings etc.
- Travel
- Exceptions

The CN tool uses the information entered by the practitioner to measure this workload, based on the intensity of work and time taken. It then collates this information into a report that can be used by the practitioner and managers to plan the allocation of resources to effectively meet the service or health board's priorities and to identify any risks that may exist in the service.

It is important to remember the report is only one element of the **Common Staffing Method** mandated by the Health and Care (Staffing) (Scotland) Act 2019 [\(Appendix](#page-34-0)   $\Delta$ ).

The report should be considered in conjunction with:

- Funded establishment
- The findings from the Professional Judgement Tool
- Quality indicators and local context

This document will provide detailed information, from how to log in, to how to finalise and enter data. It will not provide information about the methodologies used to develop the tool or how best to use the reports obtained from the tool. That information can be accessed via the learning resources available on the HSP (programme previously known as NMWWPP) webpages: [HSP](https://www.healthcareimprovementscotland.scot/improving-care/healthcare-staffing-programme/staffing-level-workload-tools-and-methodology/staffing-workload-toolkits)

Background information on Staffing Level Tools can be found in [Appendix A](#page-34-0)

# <span id="page-6-0"></span>2. Logging in

# <span id="page-6-1"></span>2.1 Accessing the tools

To gain access to the staffing level planning tool you will require access to the local SSTS platform. Please speak to your Workforce Lead and/or line manager about local processes to obtain this. Some staff may already have a SSTS access but will require additional permissions to access the workload tools.

Once the local SSTS manager has confirmed that your additional permissions are in place, you should use the link they provide to go to the login page.

(i) SSTS and the staffing level tools can only be accessed on a board approved computer or portable network.

Enter your username and password as they were provided to you and select **'Login'**:

<span id="page-6-3"></span><span id="page-6-2"></span>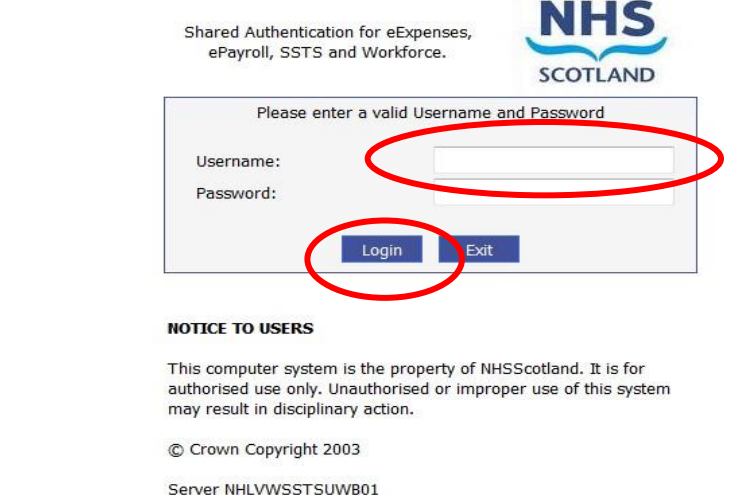

<span id="page-6-4"></span>Passwords are case sensitive, and you will be prompted to change your password the first time you log in.

Click **"confirm"** to proceed:

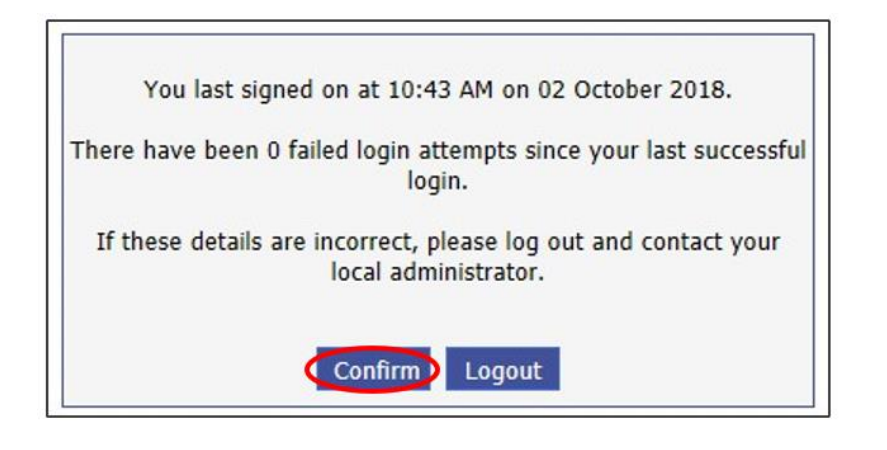

And then select "SSTS"

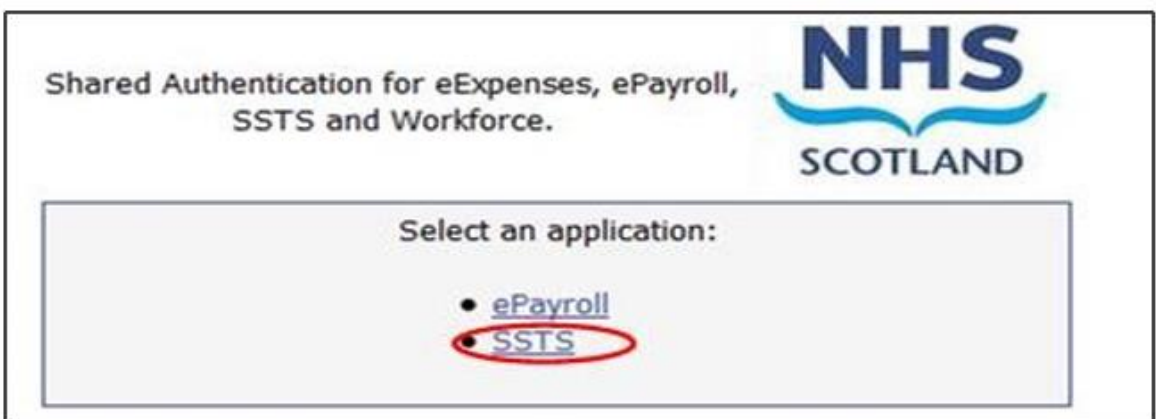

# <span id="page-8-0"></span>2.2 Changing Working Location

Once you have logged in you will be presented with the following screen:

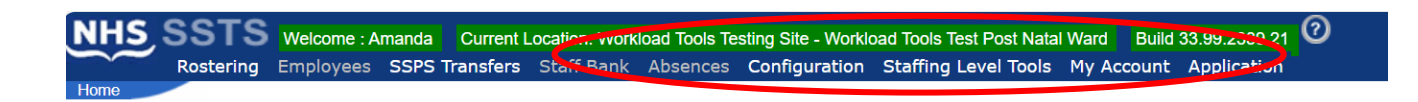

Check the Current Location at the top of the screen. It is unlikely that you will need to change Working Location. However, if Working Location is incorrect, and you have the necessary permissions, select **'My Account'** and then **'Change Working Location'**: See below:

If you do not have the appropriate permissions, please reach out to your local workforce lead or SSTS team.

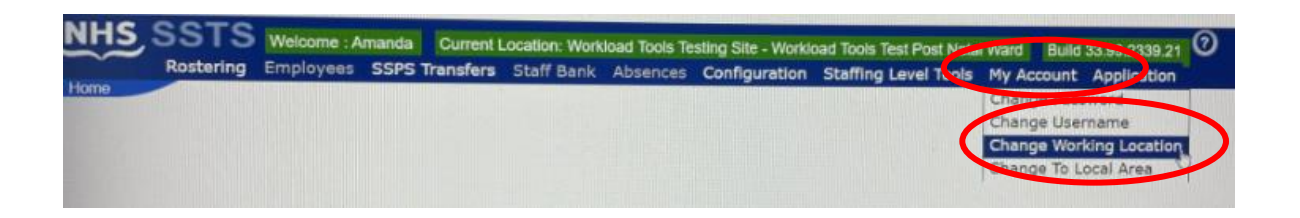

A screen will then appear containing the ward and clinical areas you have access to,

The ward/area can be searched for by roster location, staff bank, local area, or employer.

To choose a ward/area of interest, select it from the available list and then click **'Select'**:

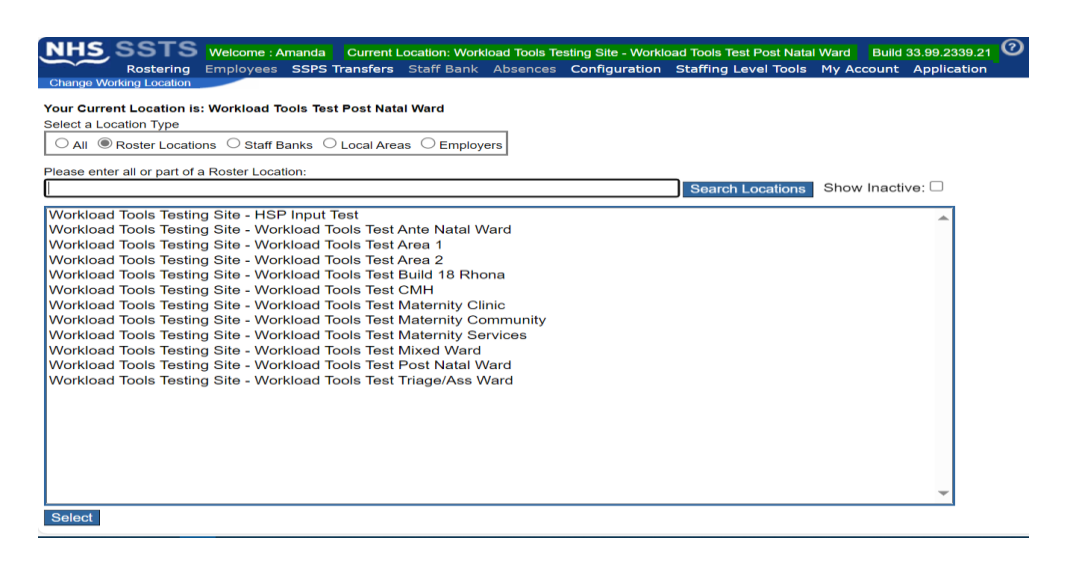

The location will then update on the toolbar:

SSTS Welcome : Amanda Current Location: Workload Tools Testing Site - Workload Tools Test Ante Natal Ward Build 33.99.2339.21 0 **NHS** Rostering Employees SSPS Transfers Starr paint Absences Configuration Stuffing Lever 1001s My Account Application

# <span id="page-10-0"></span>3. Creating/Editing Entries in Tool

# <span id="page-10-1"></span>3.1 Opening the tool

To open the Community Nurse (CN) Staffing Level tool, select '**Staffing Level Tools'** and then '**Community Nursing'**

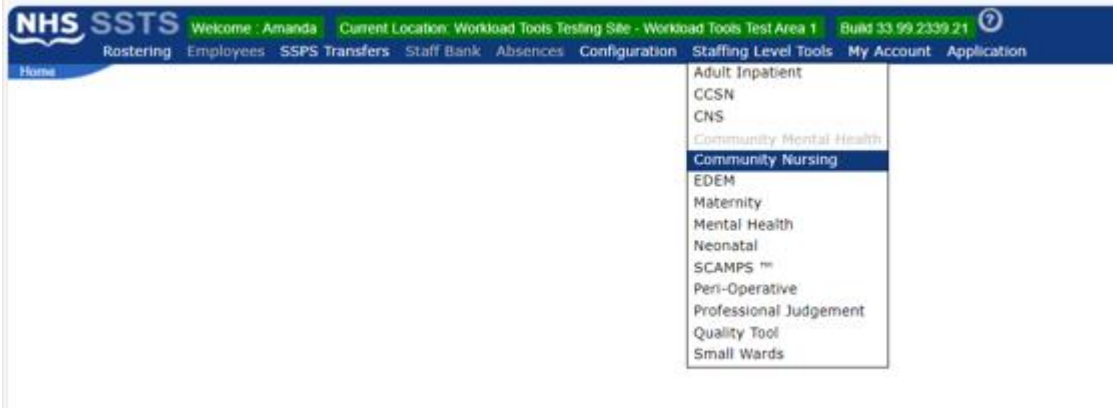

A screen like the one below will then appear:

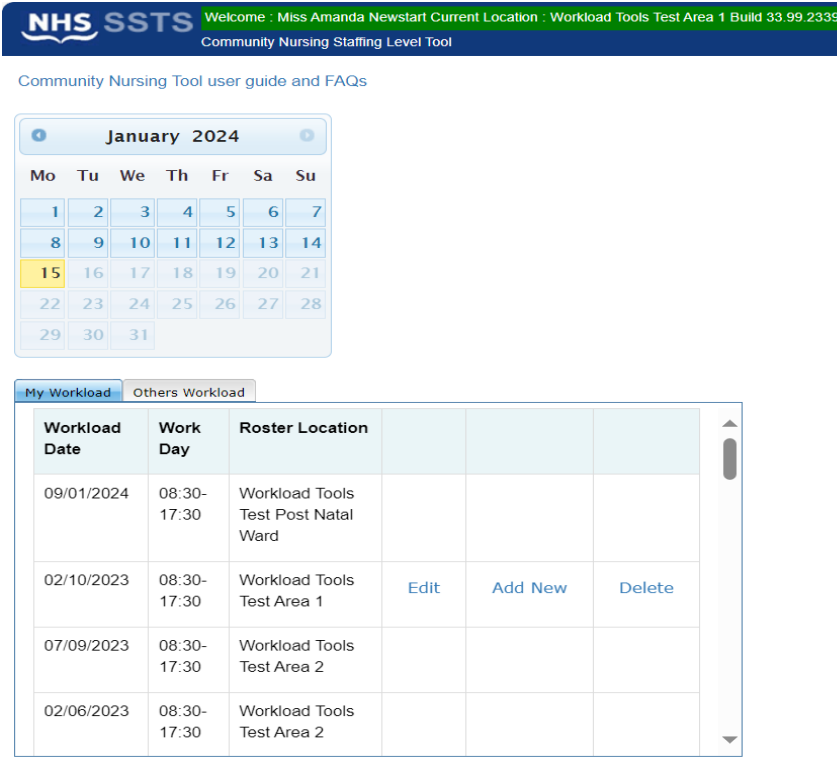

# <span id="page-11-0"></span>3.2 Entering Data

To add data, simply select the relevant date:

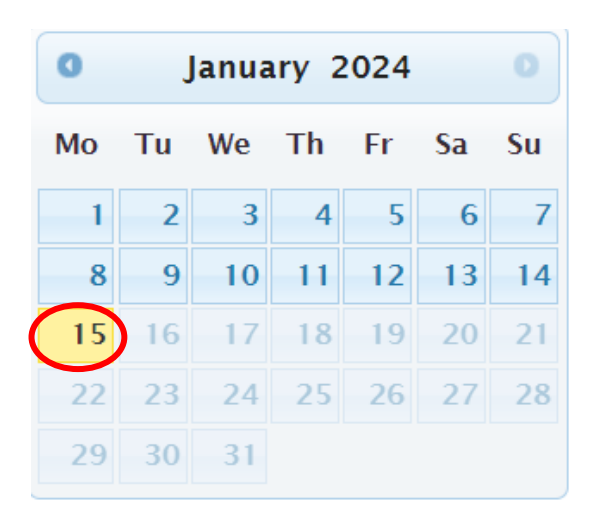

Then this screen will appear:

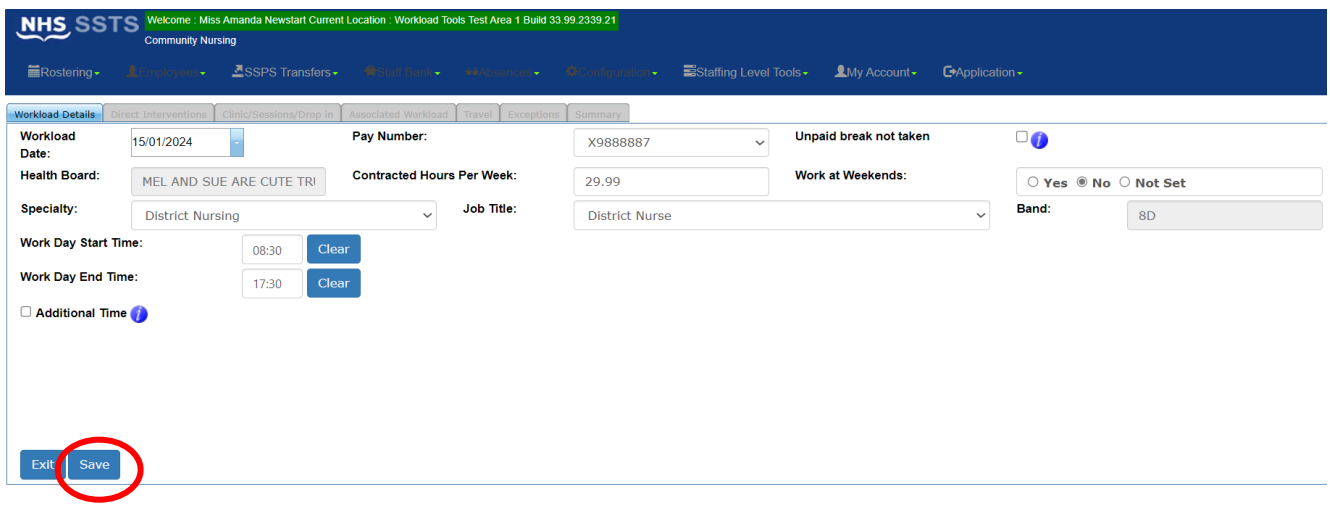

This screen will have some of the user details as contained within the SSTS system e.g., pay number, health board, and contracted hours. The user should check that these details are correct.

Users can update certain details within this section at any time but may have to contact the SSTS team to change other details.

The user should select the appropriate specialty and job title that applies to them for the date selected.

Once the details have been changed, the user should click on the **"save"** button. When the user visits this screen in future, the updated details will be shown.

The daily working start/ end time can be completed by entering the relevant times for the given shift.

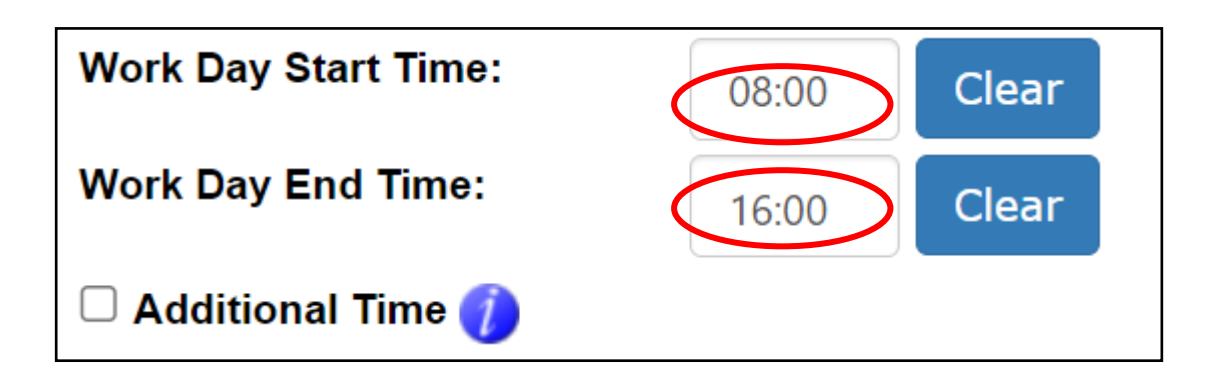

To clear/ amend the times, click on the **"clear"** button.

The hours recorded in this section should be the **ACTUAL** start time and end time of work, rather than the rota shift times.

If a user worked more / less than their core hours e.g., normal working hours 08.30 to 16:30 but they worked 08:30 to 18:00, then end time of 18:00 should be entered to reflect this.

# <span id="page-12-0"></span>3.3 Additional Time

**Workday start time** and **end time** capture the actual hours worked (contracted hours are already recorded).

The **additional time** field should only be checked when the hours worked over and above the working day are planned and you have left work and have returned e.g. returned to work for an evening support group / called out / telephone calls.

If your telephone calls are planned and carried out at home, you would still check this box, filling in the time you started and ended your additional hours in the provided boxes.

Community Nurse Staffing Level Tool - User Guide

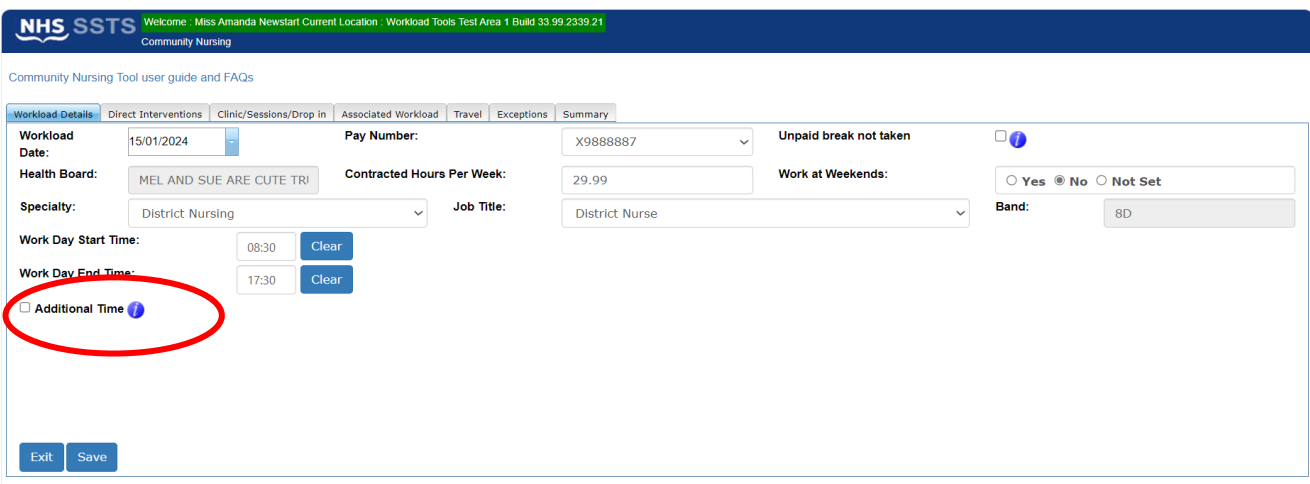

In these circumstances the user can tick the additional time box and then enter the **'Additional Start Time'** and **'Additional End Time':**

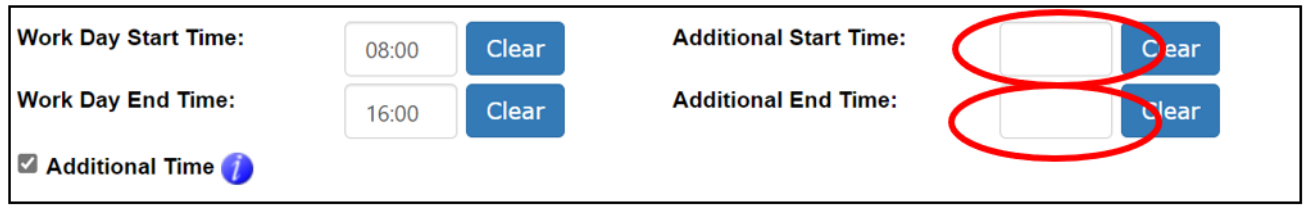

Once the user has selected the **"Save"** Button a message will appear highlighting the save has been successful.

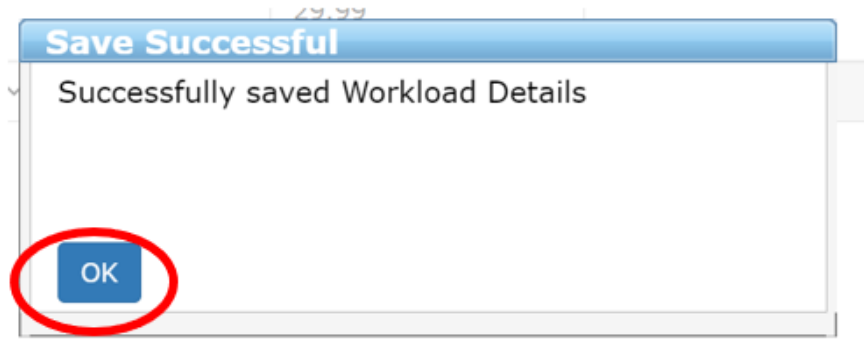

Click **"OK"** to move on.

Selecting **"Exit"** will take the user back to the initial screen where they can access dates previously entered OR select a new workload date.

Community Nurse Staffing Level Tool - User Guide

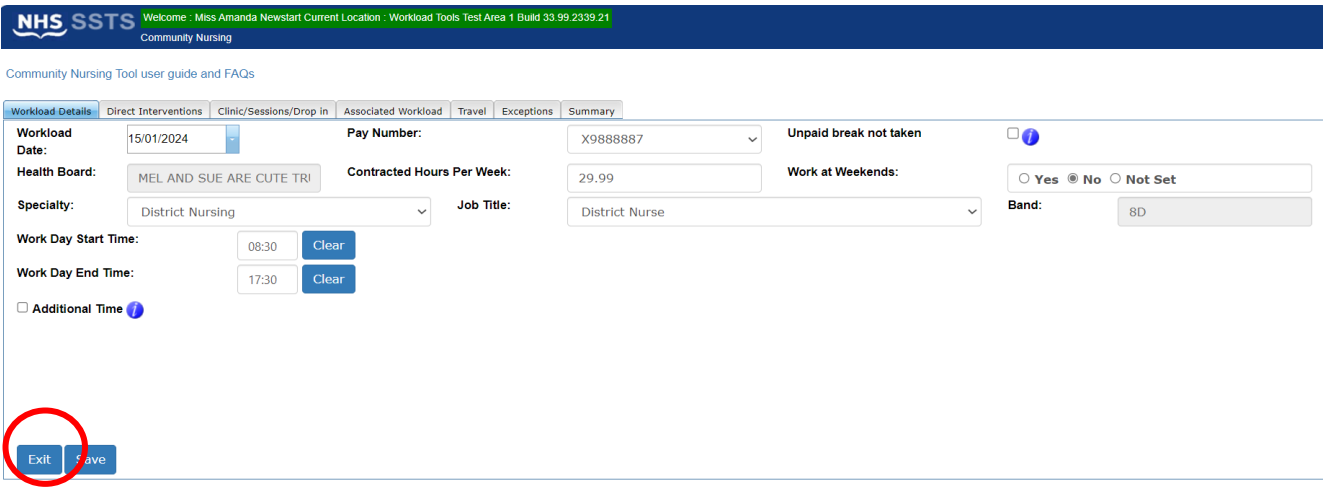

If the user clicks" Exit**"** without saving, a prompt will appear, asking the user if the wish to save changes.

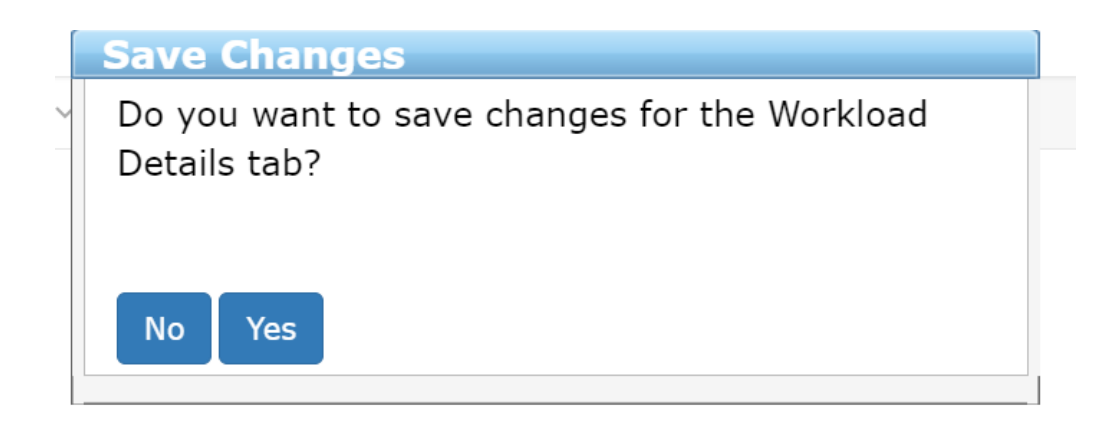

# <span id="page-15-0"></span>4. Direct Interventions

# <span id="page-15-1"></span>4.1 Adding a Direct Intervention

A Direct Intervention is any task or communication related to an individual patient. This can be face-to-face or non-face-to-face.

For ease, users should consider face-to-face contact as when they are directly communicating with a patient or carer in person, by telephone or via virtual platform (e.g. near me video call), or when completing a task relating to the patient in their presence such as record keeping.

Non-face-to-face direct interventions are when a patient or carer member is not present e.g. when record keeping in the office or communicating with another professional about the patients care etc.

Information about what is referred to as face-to-face and non-face to face activities can be located by clicking the information icon on the tool on SSTS, and in the Guidance Notes in Appendix C

To add a Direct Intervention, select the **"Direct Interventions"** tab at the top of the screen.

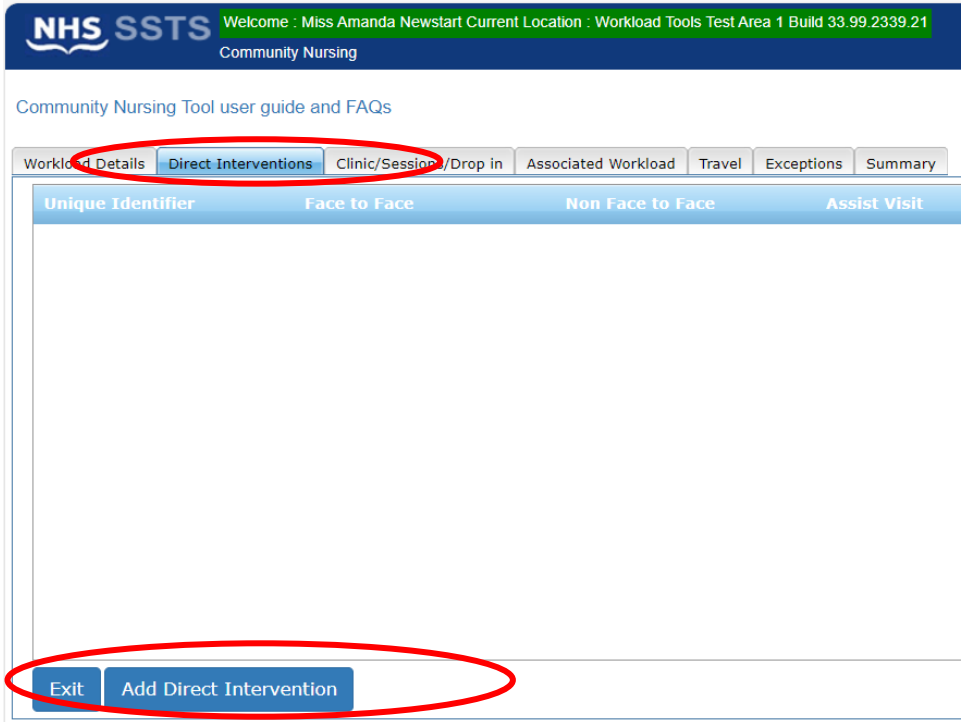

The Direct Intervention screen, shown above, will initially contain no details when the user accesses this screen for the selected date for the first time.

Therefore, to add a direct intervention, the user should select '**Add Direct Intervention'.** The below screen will then appear:

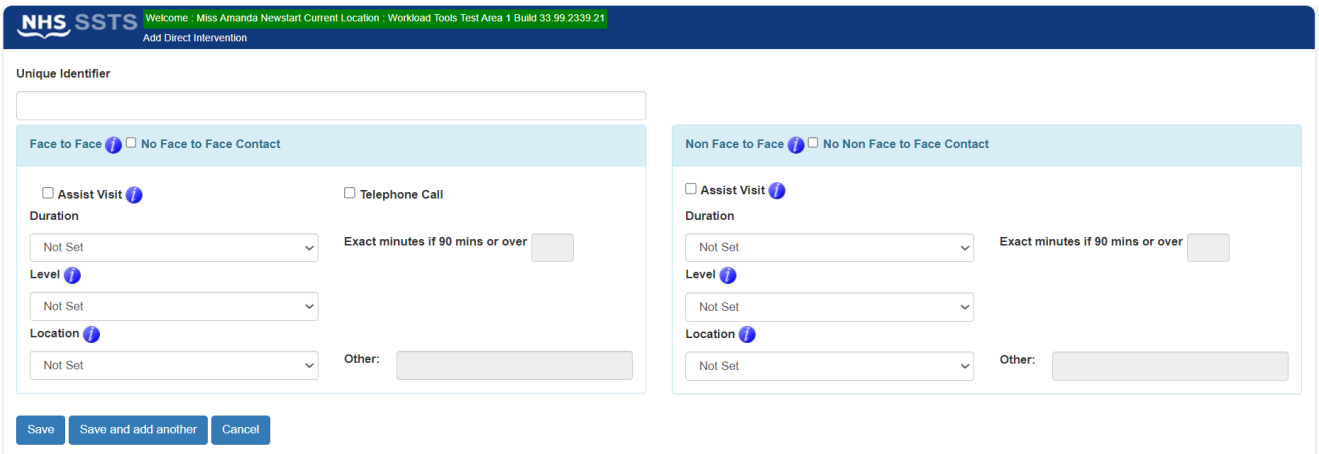

The screen is set up ready to record both **'Face to Face'** and '**Non-Face to Face'** contact.

Further guidance and examples on Face-to-Face and non-Face to Face Activity can be found in [Appendix C](#page-37-0) or by clicking the information icon  $\bullet$  on the tool on SSTS.

A **Unique Identifier Code** should be added to help identify the patient to the team. The format of the unique identifier should be agreed locally and meet GDPR requirements.

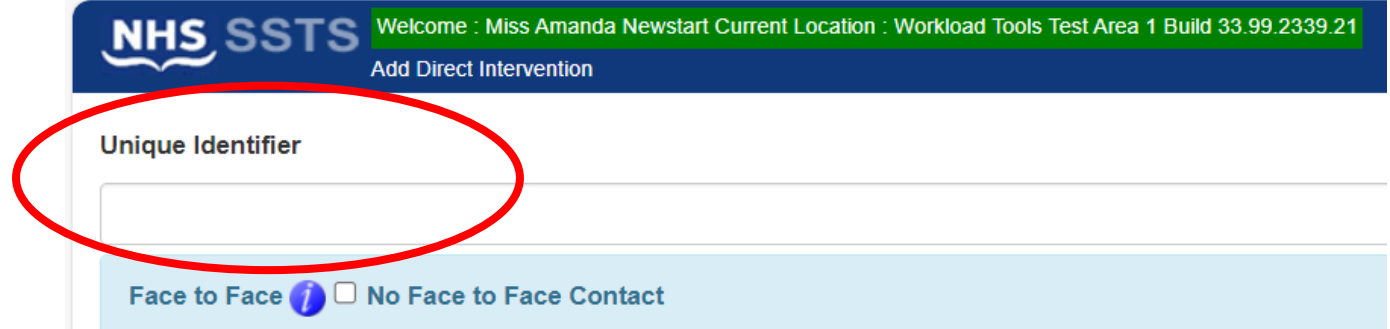

# <span id="page-17-0"></span>4.2 Telephone Calls

If a telephone call took place directly with the patient or carer, rather than a visit, this would be considered a face-to-face contact, and the telephone call box should be selected:

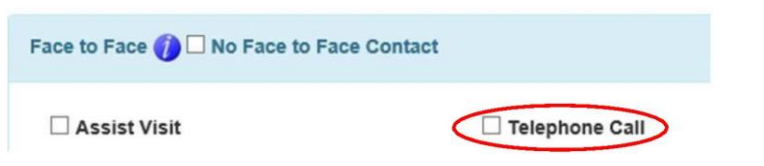

When Telephone call is selected the location will default to Telephone Call and is unable to be changed.

If a telephone call took place discussing the patient with another practitioner, this is classed as a non-face-to-face intervention.

# <span id="page-17-1"></span>4.3 No Face to Face or Non-Face to Face Contact

If there has been no face-to-face contact with a patient that day, but there has been some non-face to face work done for that patient e.g. referral, then the '**No Face-to-Face Contact'** option should be selected. If the user clicks the '**No Face-to-Face Contact'** option, then all details in this section will be greyed out:

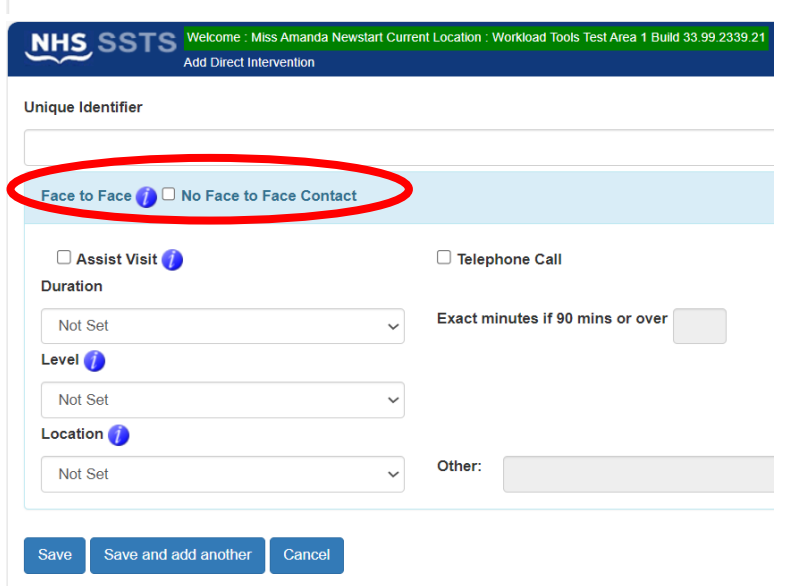

This option should be selected when **no** Face-to-face contact took place for that specific patient.

Similarly, if the user selects the 'No Non-Face to Face Contact' option then all details will be greyed out:

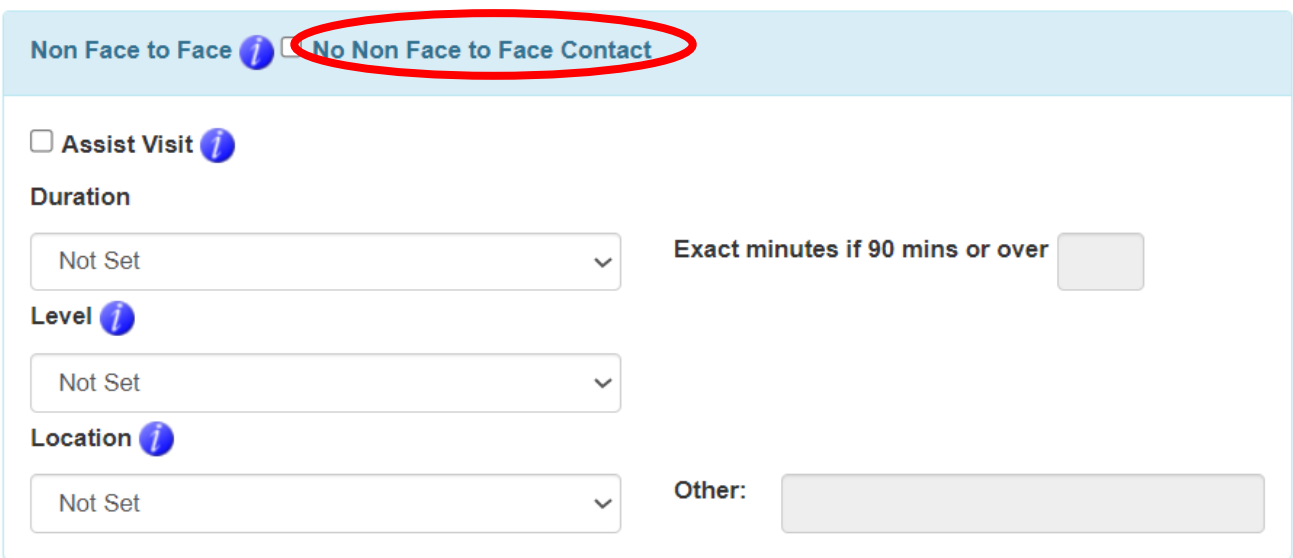

This option should be selected when **no** non-Face-to-face contact took place for that specific patient.

If both 'face to face' and 'non face to face' contact has taken place, no box should be ticked.

# <span id="page-18-0"></span>4.4 Assist Visit

If the intervention means you receive assistance from another staff member e.g., complex care, assessment or enhanced support then the **"Assist Visit"** box should be selected.

This should also be recorded by the by the other staff member on their SSTS data entry.

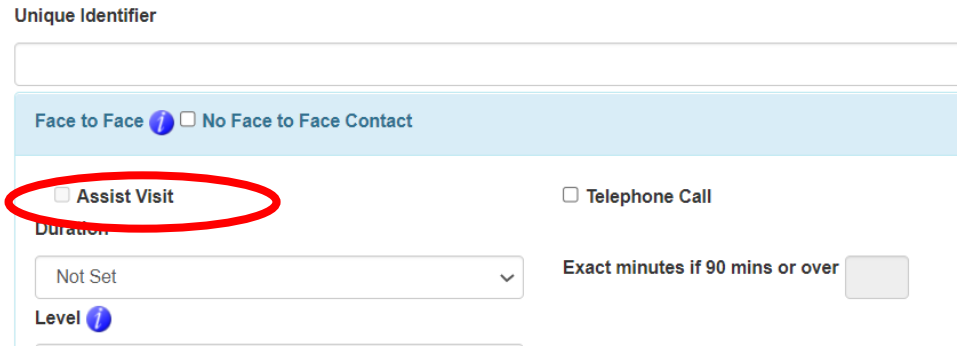

### <span id="page-19-0"></span>4.5 Duration

The **'Duration'** default will be shown as **'Not Set':**

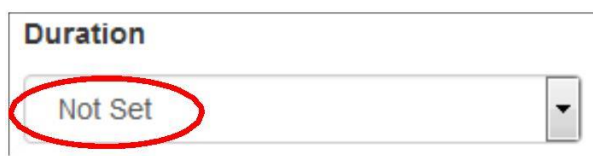

From the drop down, please select the time band which reflects the time spent on the direct intervention.

If the intervention was over 90 minutes, the exact number of minutes should be entered.

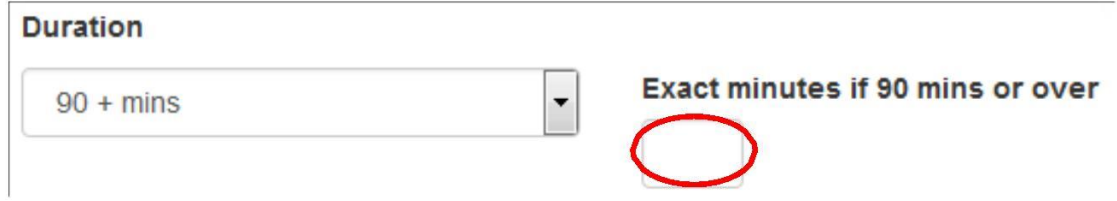

# <span id="page-20-0"></span>4.6 Level of Intervention

The **'Level'** default will be shown as **'Not Set':**

There are four levels of intervention.

Please select the appropriate Level of Intervention form the drop-down menu. The Levels of Intervention Guidance and examples can be found in [Appendix C](#page-37-0) or by clicking the information icon  $\bullet$  on the tool on SSTS.

The Level of intervention relates to the complexity of the intervention not the complexity of the patient.

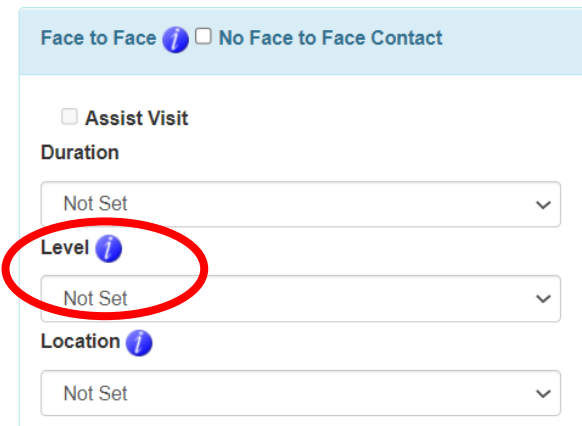

# <span id="page-20-1"></span>4.7 Location

Location refers to the location of where the direct intervention took place. Within **'Location'** the

following options are available: *Clinic, Community, Ward and Other*

Please choose the appropriate location for this intervention

If "other" is selected, then enter relevant details in the free text box to better define the location.

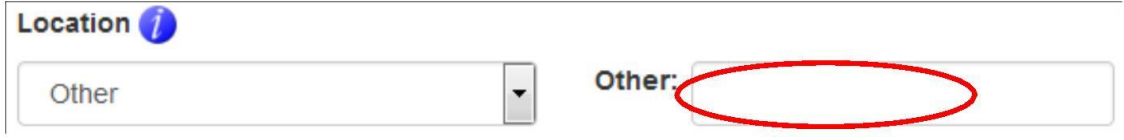

17

20240311 HSP Community Nurse Staffing Level Tool User Guide V10.0

# <span id="page-21-0"></span>4.8 Saving Data

Once all Face to Face and Non-Face to Face data has been entered for the patient, click:

- **Save** to save the information and return to the Direct Intervention Summary Screen
- **Save and Add Another** to save the information and automatically bring up a new blank Direct Intervention Screen
- **Cancel** to delete all the information and return to the Direct Intervention Summary Screen

# <span id="page-21-1"></span>4.9 Direct Interventions Summary Screen

Once all the Direct Interventions have been entered, the screen will look similar to below:

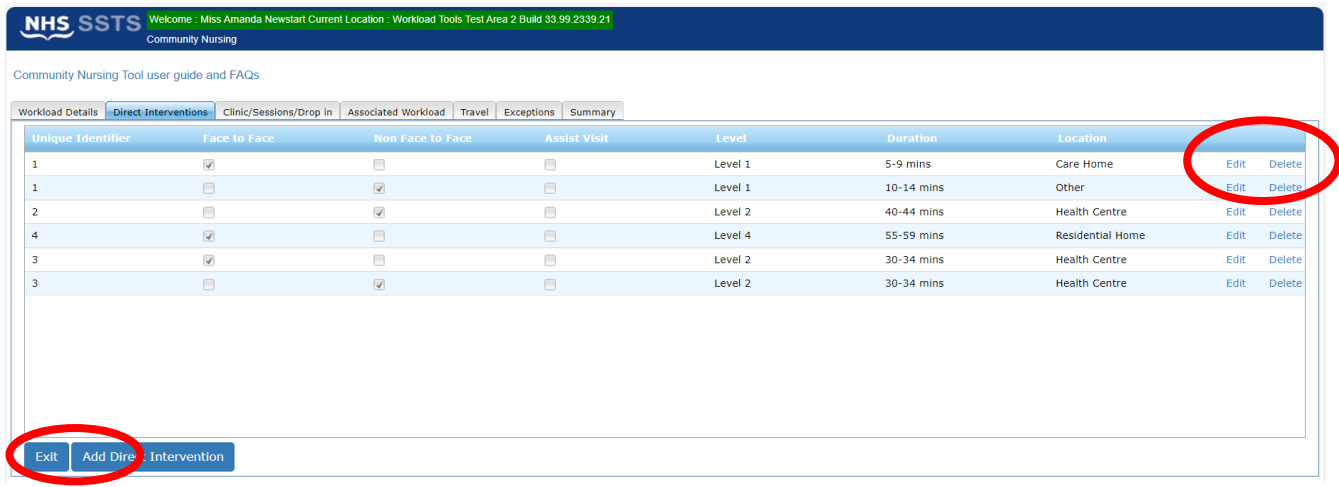

Within this screen, the user can access those patients that have already been entered on that date.

The user can select **"Edit"** to view and edit any data for a patient or **"Delete"** to delete a record.

If **delete** is selected, the user will be prompted to confirm this selection.

Selecting "**Exit"** will return the user to the Workload Details Tab.

The user can continue to add data by selecting any of the other Tabs along the top of the screen.

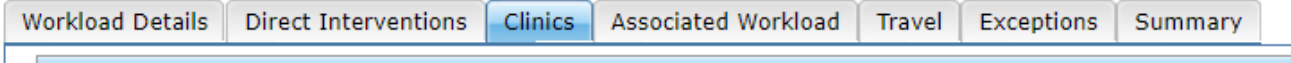

# <span id="page-22-0"></span>5. Clinics

The **Clinic/ Session/ Drop-in** Tab should be used for times when there is no direct intervention of varying level undertaken. For example, a general education session regarding a specific condition.

To add a **Clinic,** select the "**Clinic/ Session/ Drop-in"** Tab and then **"Add Clinic/ Session/ Drop-in".**

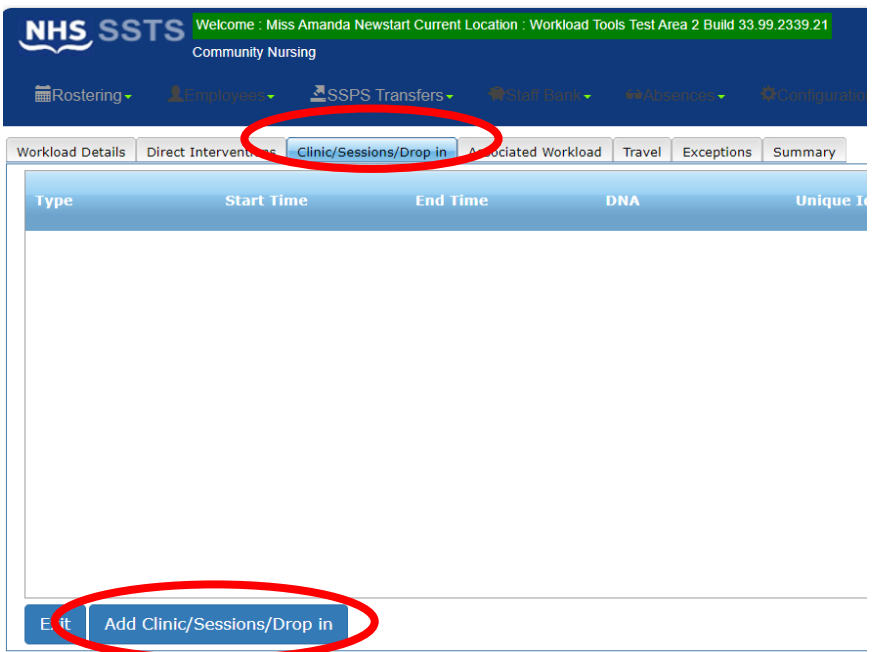

The screen below will appear:

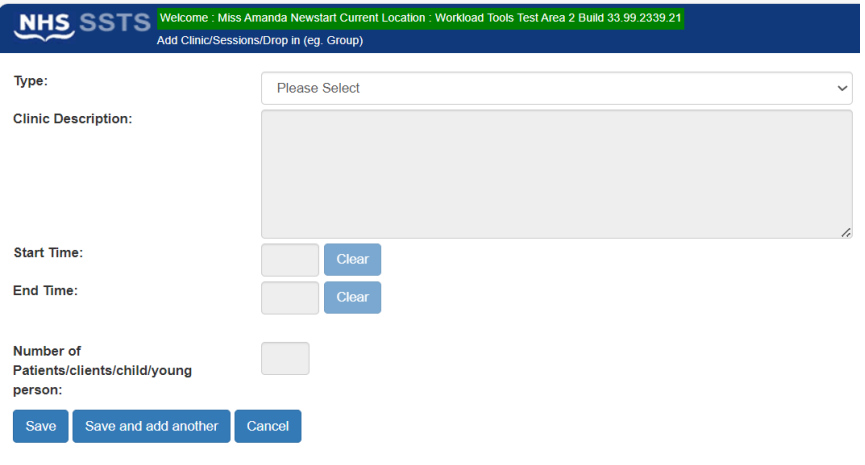

Within the **"Type**" drop down menu, select either **"Routine**", "**Group**" "**Mass"** or "**Health Promotion/ Education Session".** 

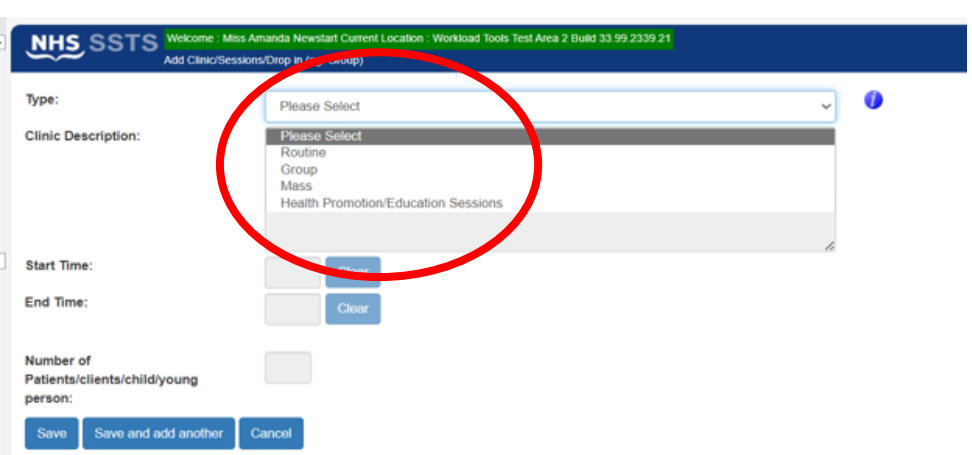

Guidance and examples can be found in [Appendix C](#page-37-0) or by clicking the information icon on SSTS.

Users should then add:

- **Clinic Description** box add details of the clinic/ session that took place.
- **Start time** and **End Time** of the clinic/ session.
- The number of patients/ clients who attended the clinic/ session.

The data can be saved or cancelled as before by selecting one of the three options on screen.

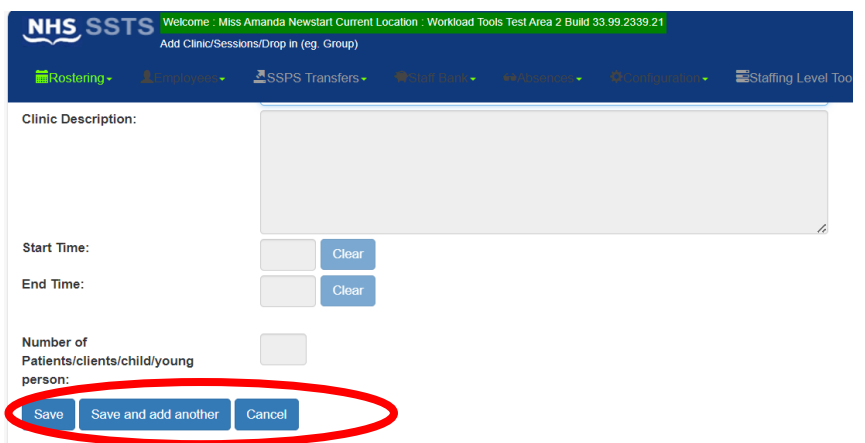

Each staff member involved in the clinic should record their own individual workload within SSTS.

The user can edit records as documented in Direct Interventions.

# <span id="page-24-0"></span>6. Associated Workload

Associated Workload should be entered to reflect any non-patient related work carried out.

Information about what is referred to as associated workload activities can be located by clicking the information icon  $\bullet$  on the tool on SSTS, and in the Guidance Notes in [Appendix C.](#page-37-0)

To add associated workload, select the "**Associated Workload**" tab from the top of the screen.

This opens up the data entry screen below:

![](_page_24_Picture_71.jpeg)

The user should select the appropriate time window for each relevant type of associated workload for the shift.

![](_page_24_Picture_72.jpeg)

If the time is over 90 minutes, the user should add the exact time to the corresponding text box on the right of the screen.

![](_page_24_Picture_73.jpeg)

20240311 HSP Community Nurse Staffing Level Tool User Guide V10.0

Once all the Associated Workload data has been entered for their shift, the user should the select **"Save"** to save the data entered.

Selecting **"Exit"** will return the user to the Workload Details Screen and the data entered will be lost if **"save"** hasn't been selected first.

Please note that full study days are not counted as part of the associated workload for this staffing level tool.

# <span id="page-26-0"></span>7. Travel

Any work-related travel during the shift should be recorded.

To add Travel, select the "Travel" tab from the top of the screen.

![](_page_26_Picture_71.jpeg)

![](_page_26_Picture_72.jpeg)

Once all the Travel data has been entered for their shift, the user should the select **"Save"** to save the data entered.

Selecting **"Exit"** will return the user to the Workload Details Screen and the data entered will be lost if **"Save"** hasn't been selected first.

# <span id="page-27-0"></span>8. Exceptions

The Exceptions Tab should be used to record any **rare, extraordinary events** that cannot reasonably be anticipated on a day today basis. This may not always be related to a patient.

It is acknowledged that Community Nursing roles require a significant level of flexibility, and that continual and sometimes rapid re-assessment and prioritisation of workload is central to the function which allows unexpected / unplanned care needs to be addressed. However, it is only an exception if it is unusual and rarely occurs. Exceptions may not always be related to a patient.

![](_page_27_Picture_67.jpeg)

The Unique identifier box is a mandatory field and requires completion, when entering non patient related exceptions "**N/A"** should be entered into the Unique Identifier box.

A list of predefined reasons is already available within the "**Reasons"** drop down menu.

Community Nurse Staffing Level Tool - User Guide

![](_page_28_Picture_55.jpeg)

Leave e.g., annual leave, sick leave, special leave and management issues are NOT recorded as exceptions.

Once all the Exception data has been entered for their shift, the user should the select **"Save"** to save the data entered.

Selecting **"Exit"** will return the user to the Workload Details Screen and the data entered will be lost if **"Save"** hasn't been selected first.

The data on the **Exceptions Summary Screen** can be edited as before with the Direct Interventions Summary Screen.

# <span id="page-29-0"></span>9. Summary

The summary screen enables users to check the workload time of the data they entered, compare this against their actual working hours (recorded in the 'Workload Details' tab) and record how much time they spent completing the workload that day.

![](_page_29_Picture_66.jpeg)

The time taken to complete the staffing level tool should be recorded here and not within any other part of the tool.

The Summary Screen show the difference in the total of hours and minutes of the workload and the actual hours worked.

Where this difference is significant (+/- 30 minutes or more), the user should review their workload data entry, or their actual hours worked to ensure everything has been captured correctly

A 30-minute meal break will have already been deducted.

![](_page_29_Picture_67.jpeg)

# <span id="page-30-0"></span>10. Editing and Deleting Existing Records

The Calendar Screen shows a list of previous records entered by the user.

Only the last 30 records will be shown.

![](_page_30_Picture_55.jpeg)

The User can select **"Edit"** to view and edit a record or "**Delete**" to delete a record from SSTS.

The user will be asked to confirm before deleting a record.

![](_page_30_Picture_56.jpeg)

Users can only edit and delete the last 30 records. It is not possible for users or managers to edit or delete older records.

20240311 HSP Community Nurse Staffing Level Tool User Guide V10.0

# <span id="page-31-0"></span>11. Viewing Others Workload

Users with SSTS **Manager** Permissions for this roster location will see an "**Other Workload"** tab beside the "**My Workload"** tab on the Calendar Screen. Here managers can see the data entered by users in their roster.

Entries are only displayed for two calendar months.

![](_page_31_Picture_64.jpeg)

Click on the "**Please Select**" drop down to view and select from the list of users who have entered data within the last 2 months.

![](_page_31_Picture_65.jpeg)

Once the user has been selected, a list of their entries from the previous 2 months will be shown. Click "View" to view the data entered for that date.

![](_page_31_Picture_66.jpeg)

The workload can only be viewed by the manager, it cannot be edited. Only the user who entered the data can edit it.

Click **"Exit"** to return to the Calendar Screen, when finished viewing Others Workload.

# <span id="page-33-0"></span>12. Business Objects (BOXI)

After CN data entry and corresponding Professional Judgement tool and Quality Tool data entry into SSTS is complete, please use one of the Community Nursing standard reports developed in Business Objects (BOXI) to view and extract information for a selected period of time.

These reports were created by the national team and have a series of built-in prompts to generate customised outputs locally, for example:

![](_page_33_Picture_66.jpeg)

Access to BOXI reports requires a login and password. Local processes for BOXI access can vary. Typically, BOXI access can be granted by your local SSTS Manager, line manager or Workforce Lead. Access is requested using the same access permission request form as the one for SSTS access.

Please seek your line managers permission and authorisation before contacting your local SSTS manager.

# <span id="page-34-0"></span>Appendix A

# <span id="page-34-1"></span>**Background**

Nursing & Midwifery staffing level tools are an essential part of the Health and Care (Staffing) (Scotland) Act 2019 aimed at ensuring health & social care staffing is at the level required to deliver safe, quality focused care to people using the services. The tools are designed to give staff the platform on which to record information about the actual work they do. This is to collate the activities in a manner that supports decisions about staffing, resource allocation and service design as part of a triangulated process of planning.

To find out more about this, please refer to the HSP website and learning resources:

### [Healthcare Staffing Programme-](https://www.healthcareimprovementscotland.scot/improving-care/healthcare-staffing-programme/staffing-level-workload-tools-and-methodology/staffing-workload-toolkits) staffing level tools

The political commitment in Scotland is that, through application of a common staffing method (Figure 1) health services will be staffed to the level required to provide safe, high-quality care. To ensure this, each NHS Scotland Board and the services therein, are responsible for having effective planning processes, informed by the activities captured through the mandated use of staffing level tools. The Community Nurse tool is one of a suite of national staffing level tools available for this purpose.

### Figure 1 – The common staffing method

![](_page_34_Figure_8.jpeg)

proverner Healthcare

ortland

Community Nursing (CN) Tool

# Data Collection Template

<span id="page-35-1"></span><span id="page-35-0"></span>![](_page_35_Picture_39.jpeg)

![](_page_35_Picture_40.jpeg)

![](_page_36_Picture_0.jpeg)

**HEALTHCARE STAFFING PROGRAMME (HSP)** 

Community Nursing (CN) Tool

Data Collection Template

![](_page_36_Picture_29.jpeg)

![](_page_36_Picture_30.jpeg)

![](_page_36_Picture_31.jpeg)

20240311 HSP Community Nurse Staffing Level Tool User Guide V10.0

# <span id="page-37-0"></span>Appendix C

# <span id="page-37-1"></span>Guidance Notes and Levels of Care

![](_page_37_Picture_259.jpeg)

![](_page_38_Picture_229.jpeg)

![](_page_39_Picture_300.jpeg)

![](_page_40_Picture_229.jpeg)

![](_page_41_Picture_249.jpeg)

![](_page_41_Picture_250.jpeg)

![](_page_42_Picture_373.jpeg)

![](_page_43_Picture_410.jpeg)

![](_page_44_Picture_301.jpeg)

![](_page_44_Picture_302.jpeg)

![](_page_45_Picture_197.jpeg)

# <span id="page-46-0"></span>Appendix D

# <span id="page-46-1"></span>Frequently Asked Questions and Answers

The purpose of this section is to give some quick guidance about completing the CN tool and to provide examples. This quick guide has adopted a question/answer format and should be used in conjunction with earlier parts of the user guide.

![](_page_46_Picture_187.jpeg)

![](_page_47_Picture_180.jpeg)

![](_page_48_Picture_315.jpeg)

![](_page_49_Picture_126.jpeg)

# <span id="page-50-0"></span>Appendix E

# Trouble shooting

### <span id="page-50-1"></span>**CN Staffing Level Tool**

### **Troubleshooting guide**

### **1. SSTS**

### **I am getting an error message when trying to login to SSTS. What should I do?**

SSTS and the staffing level tools can only be accessed on a Board approved computer network or portable network.

If you are experiencing login problems when using a board approved network, contact your local SSTS team for advice

### **What should I do if I lose my login details?**

Contact your local SSTS Team.

### **The workload tool I need to access is greyed out. What do I do?**

Double check that you are trying to access the correct tool. Double check the working location is correct Contact your local SSTS manager to change your permissions if you are unable to access the correct tool

### **The working location shown is incorrect – how do I change this?**

See [Section 2.1](#page-8-0)

### **My service area/ working location isn't shown on the list. What do I do?**

Contact your local SSTS manager to ensure that you have the right permissions to access the tool for your specialty.

### **What happens if the internet goes down whilst during data entry to SSTS?**

You will have to re-enter any unsaved data once you are able to access SSTS again

### **What happens if I enter the wrong information by mistake e.g. wrong dates or level of care?**

You will be able to amend any unsaved data while still logged into SSTS

If you have Editor permissions, you should be able to amend the entry even after it has been saved using the edit function

**Why won't the Direct Intervention entry screen let me "save" or "save and add another"?**

Make sure you have added data into all of the relevant data entry cells. This should then let you save your data and open the next screen

### **2. The Staffing level Tool**

### **I can't download the paper data capture template. What do I do?**

- 1. You can try using a different web browser to download the template
- 2. You can print [Appendix B](#page-35-0) from this document
- 3. You can speak to the local IT team as permissions may be needed for accessing and downloading documents
- 4. Speak to your workforce lead and they should be able to assist in providing paper copies of the template

### **There are data capture sheets missing for some of my shifts – what should I do?**

Double check all areas where you store or carry paperwork. If you are unable to find them you may be able to complete the data retrospectively using your appointment diary for example

Inform your manager if you are unable to find the data capture sheets, and feel that you may not be able to fully recall all the activities for the dates in question

You should enter the data you do have onto SSTS and this will pull through to the BOXI report. Gaps will show in the charts for any dates you do not have any data for.

### **The Team Leader is off sick. Who takes responsibility for the Tool Run now?**

Each CN clinician is responsible for their own data collection and upload to SSTS

The workforce lead will be able to provide support with completing the tool run in the absence of Team Leader

A nominated person should lead with the Professional Judgement Tool and the Quality Tool in the absence of the Team Lead

The Workforce Lead can also assist with Quality Assuring the data in the absence of the Team leader, although there is up to 2 months to do this

### **Why is there such a difference in the actual workload and hours worked on the summary screen?**

These totals do not have to match exactly.

If there is a significant difference between the totals – more than 30 minutes either way – please review the data entered as soon as possible to ensure everything has been captured accurately

Published March 2024

You can read and download this document from our website. We are happy to consider requests for other languages or formats. Please contact our Equality and Diversity Advisor on 0141 225 6999 or email contactpublicinvolvement.his@nhs.net

Healthcare Improvement Scotland

![](_page_52_Picture_69.jpeg)

0131 623 4300 0141 225 6999 www.healthcareimprovementscotland.org